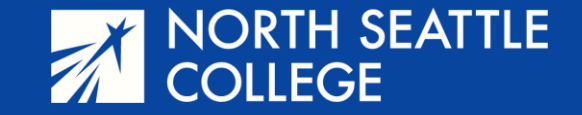

# Step by Step Guide

Viewing Your Grade Viewing Unofficial Transcripts

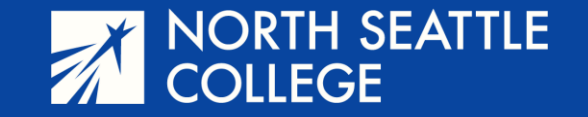

#### **Step 1**

Go to the North Seattle College website at northseattle.edu. Click on *Students* at the top of the page.

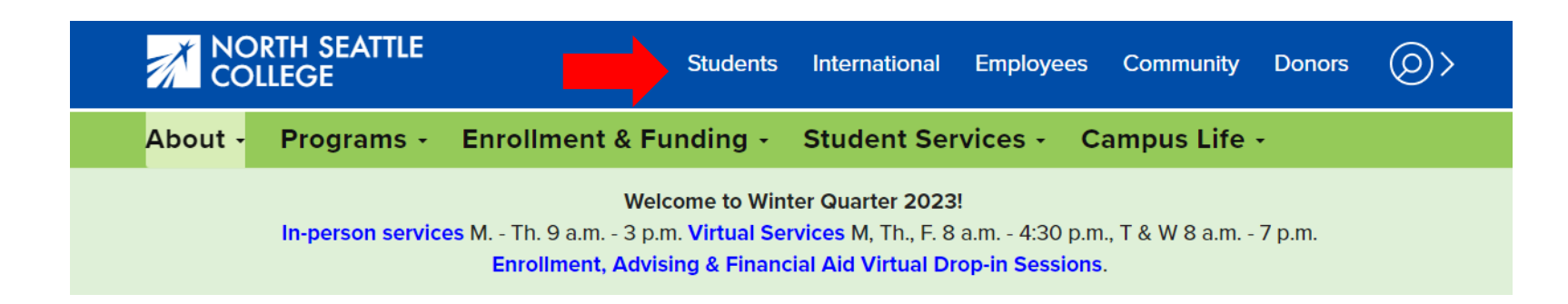

### **Step 2**

Click on the ctcLink icon.

## **Students**

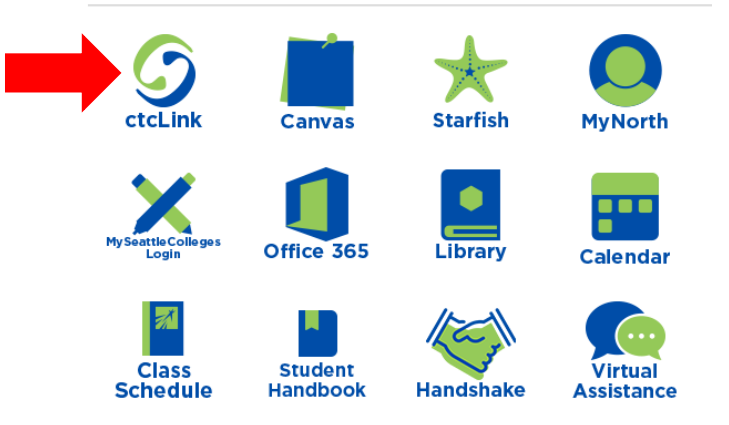

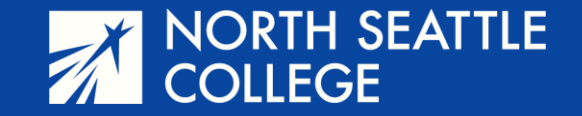

#### **Step 3 & 4**

Enter your 9-digit ctcLink account number and password.

Then click on *Student Homepage.*

ctcLink ID

Password

........

Reset Password **Unlock Account** 

Help

Keep me signed in

100000000

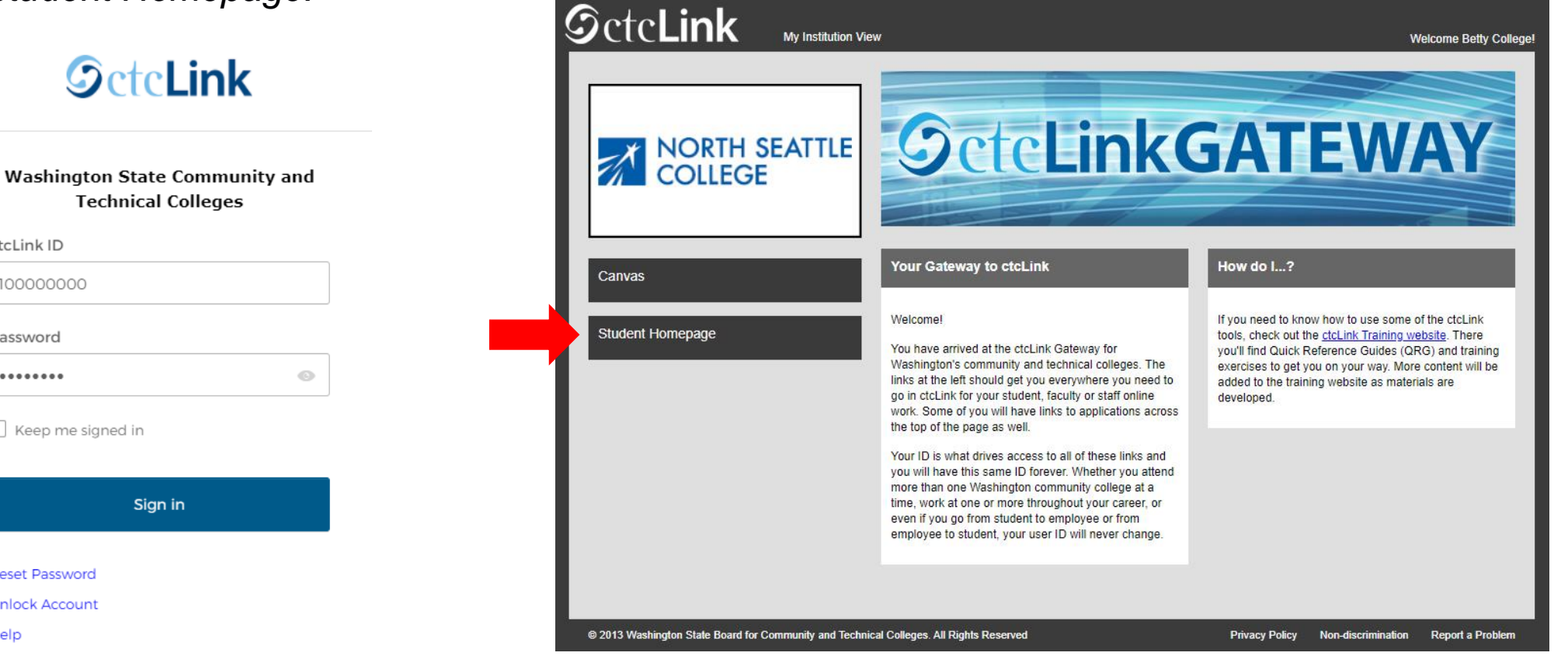

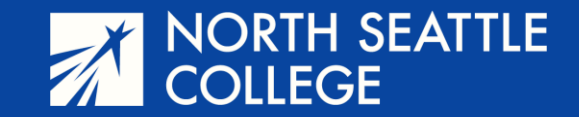

## **Step 5** – On this screen, click on *Academic Records*

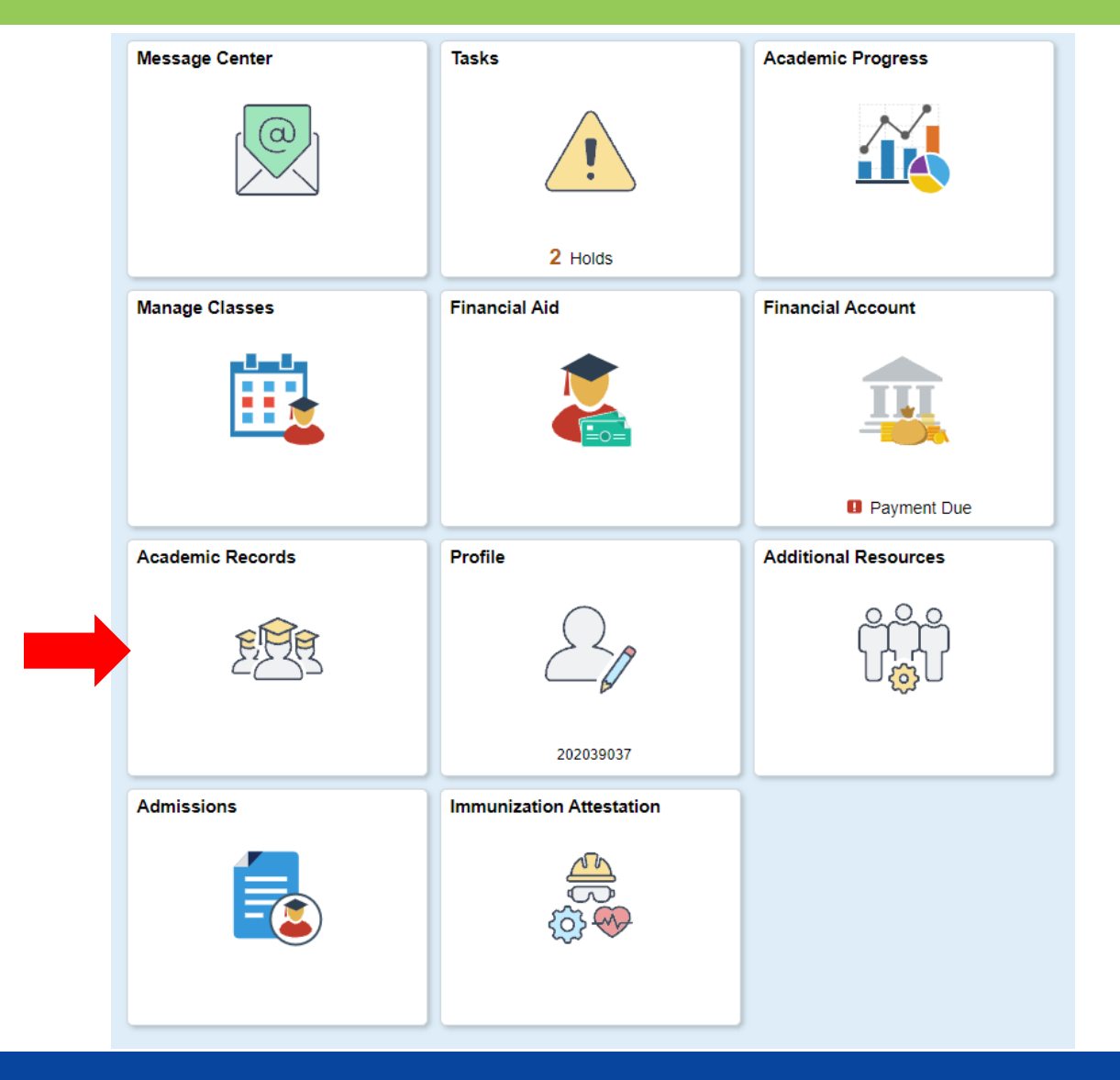

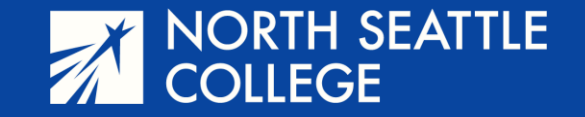

## **Step 6**

Your class and grade should already be showing in the Course History (grades are shown in a decimal after the term). If you have taken multiple classes and want to see them listed by quarter, you can click on the *View Grades* button on the left side of the page. To view an unofficial transcript, click on *View Unofficial Transcript*

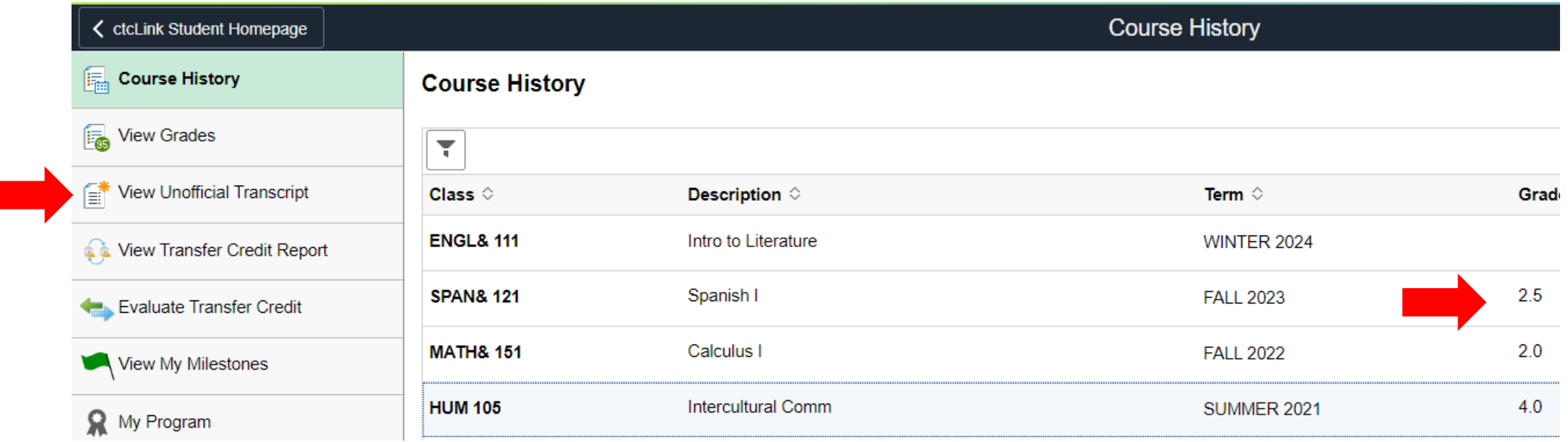

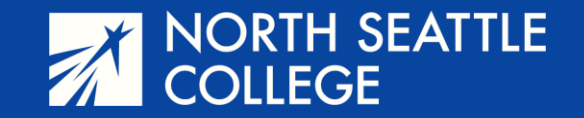

**Step 7** – Click on the *Submit* button on the right side of the page.

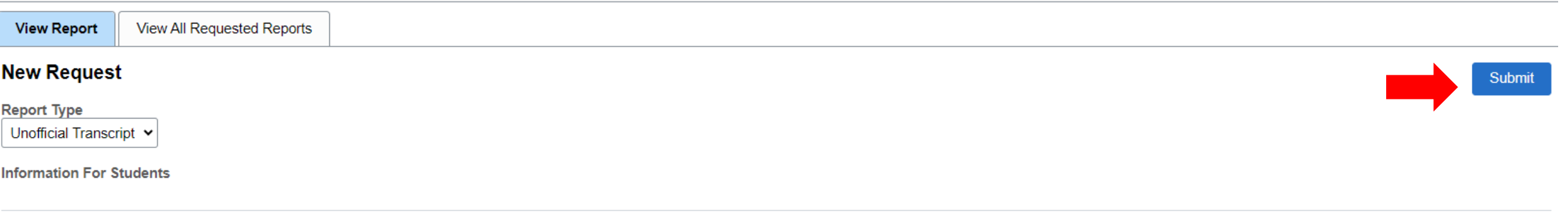

To view reports, your device should allow popups and have a PDF viewer.

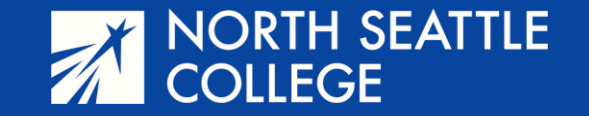

**Step 8** – Click the box next to the date you made your request and click on *View Report.* This will open a .pdf document of your unofficial transcript. A transcript is generated as a .pdf that you can download and print.

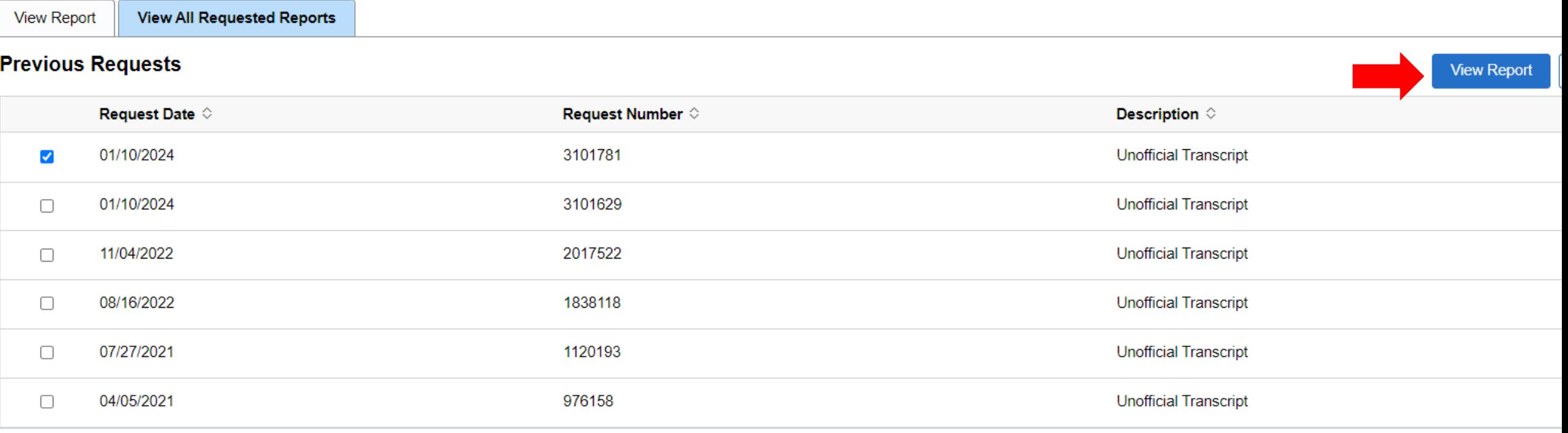